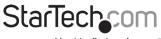

Hard-to-find made easy®

## 8-Port VGA Rackmount LCD Console | 19 in. | 1U

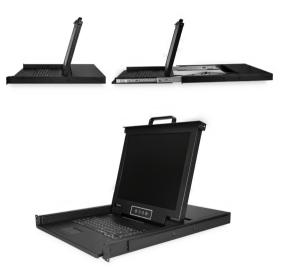

Actual product may vary from photos

### User Manual SKU#: RKCONS1708K

For the latest information and specifications visit www.startech.com/RKCONS1708K

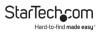

## **Compliance Statements**

#### **FCC Compliance Statement**

This equipment has been tested and found to comply with the limits for a Class B digital device, pursuant to part 15 of the FCC Rules. These limits are designed to provide reasonable protection against harmful interference in a residential installation. This equipment generates, uses and can radiate radio frequency energy and, if not installed and used in accordance with the instructions, may cause harmful interference to radio communications. However, there is no guarantee that interference will not occur in a particular installation. If this equipment does cause harmful interference to radio or television reception, which can be determined by turning the equipment off and on, the user is encouraged to try to correct the interference by one or more of the following measures:

- · Reorient or relocate the receiving antenna
- · Increase the separation between the equipment and receiver
- Connect the equipment into an outlet on a circuit different from that to which the receiver is connected
- · Consult the dealer or an experienced radio/TV technician for help

#### Industry Canada Statement

This Class B digital apparatus complies with Canadian ICES-003.

Cet appareil numérique de la classe [B] est conforme à la norme NMB-003 du Canada.

CAN ICES-3 (B)/NMB-3(B)

This device complies with Industry Canada licence-exempt RSS standard(s). Operation is subject to the following two conditions:

(1) This device may not cause interference, and (2) This device must accept any interference, including interference that may cause undesired operation of the device.

Le présent appareil est conforme aux CNR d'Industrie Canada applicables aux appareils radio exempts de licence. L'exploitation est autorisée aux deux conditions suivantes:

(1) l'appareil ne doit pas produire de brouillage, et (2) l'utilisateur de l'appareil doit accepter tout brouillage radioélectrique subi, même si le brouillage est susceptible d'en compromettre le fonctionnement.

# Use of Trademarks, Registered Trademarks, and other Protected Names and Symbols

This manual may make reference to trademarks, registered trademarks, and other protected names and/or symbols of third-party companies not related in any way to StarTech.com. Where they occur these references are for illustrative purposes only and do not represent an endorsement of a product or service by StarTech.com, or an endorsement of the product(s) to which this manual applies by the third-party company in question. Regardless of any direct acknowledgement elsewhere in the body of this document, StarTech.com hereby acknowledges that all trademarks, registered trademarks, service marks, and other protected names and/or symbols contained in this manual and related documents are the property of their respective holders.

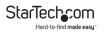

## **Safety Statements**

#### **Safety Measures**

- Wiring terminations should not be made with the product and/or electric lines under power.
- Product installation and/or mounting should be completed by a certified professional as per the local safety and building code guidelines.
- Cables (including power and charging cables) should be placed and routed to avoid creating electric, tripping or safety hazards.

#### Mesures de sécurité

- Les terminaisons de câblâge ne doivent pas être effectuées lorsque le produit et/ou les câbles électriques sont sous tension.
- L'installation et/ou le montage du produit doit être réalisé par un professionnel certifié et dans le respect des normes locales et du code de construction local.
- Les câbles (y compris les câbles d'alimentation et de chargement) doivent être placés et acheminés de façon à éviter tout risque électrique, de chute ou de sécurité

#### 安全対策

- 電源が入っている状態の製品または電線の終端処理を行わないでください。
- 製品の設置やマウントは、使用地域の安全ガイドラインおよび建築基準に 従い、有資格の専門業者が行うようにしてください。
- ゲーブル(電源ゲーブルど充電ケーブルを含む)は、適切な配置と引き回し を行い、電気障害やつまづきの危険性など、安全上のリスクを回避するよう にしてください。

#### Misure di sicurezza

- I terminiali dei fili elettrici non devono essere realizzate con il prodotto e/o le linee elettriche sotto tensione.
- L'installazione e/o il montaggio dei prodotti devono essere eseguiti da un tecnico professionale certificato che conosca le linee guida locali sulle norme edilizie e sulla sicurezza.
- I cavi (inclusi i cavi di alimentazione e di ricarica) devono essere posizionati e stesi in modo da evitare pericoli di inciampo, rischi di scosse elettriche o pericoli per la sicurezza.

#### Säkerhetsåtgärder

- Montering av kabelavslutningar får inte göras när produkten och/eller elledningarna är strömförda.
- Installation och/eller montering får endast göras av behöriga yrkespersoner och enligt gällande lokala förordningar för säkerhet och byggnormer.
- Kablar (inklusive elkablar och laddningskablar) ska dras och placeras på så sätt att risk för snubblingsolyckor och andra olyckor kan undvikas.

# Warning Statements

- Make sure to assemble this product according to the instructions. Failure to do so might result in personal injury or property damage.
- Never use this product if parts are missing or damaged.

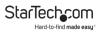

# **Table of Contents**

| Compliance Statements                                | 1  |
|------------------------------------------------------|----|
| Safety Statements                                    | 3  |
| Warning Statements                                   | 4  |
| Product Diagram (RKCONS1708K)                        | 8  |
| Front                                                | 8  |
| Rear                                                 | 9  |
| Product Information                                  | 10 |
| Packaging Contents                                   | 10 |
| Requirements                                         |    |
| Installation                                         | 11 |
| Mounting the Rack Console Drawer                     | 11 |
| Grounding the LCD Console                            | 12 |
| Connecting the LCD Console                           | 12 |
| Opening the LCD Console                              | 13 |
| Closing the LCD Console                              | 13 |
| Panel Controls and On-Screen Display (OSD) Functions | 14 |
| Console Panel Menu                                   | 14 |
| OSD                                                  | 15 |
| Accessing the OSD                                    | 15 |
| Operations/Menu Titles                               | 15 |
| Navigation                                           |    |
|                                                      |    |

# StarTechcom

| Administrator (ADM) Menu               | 17 |
|----------------------------------------|----|
| Accessing the Administrator Menu       | 17 |
| Setting up a User Account              |    |
| Setting up User Access                 | 20 |
| Turning On/Off Broadcast (BRC) Mode    | 21 |
| Scanning All Ports                     | 22 |
| Scanning All Ports That Are Powered On | 23 |
| Scanning All Quick View Ports          | 24 |
| Performing an Auto Scan                | 24 |
| Configuring the Port ID                | 25 |
| Setting a Default HotKey               | 27 |
| Setting Logout Time Off                |    |
| Resetting the Keyboard and Mouse       |    |
| Turning the Beeper On/Off              |    |
| Turning the Mouse On/Off               |    |
| Restoring Factory Settings             |    |
| Viewing Console Information            |    |
| Editing Port Names                     |    |
| Setting Quick View Ports               |    |
| Logging Out of the OSD                 |    |
| Hotkeys                                | 37 |
| LED Indicator                          |    |
| Configuration                          |    |
| Testing the LCD Console                |    |
| Configuring Display Settings           |    |

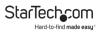

| Specifications           | 39 |
|--------------------------|----|
| Important Considerations | 41 |

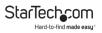

# Product Diagram (RKCONS1708K)

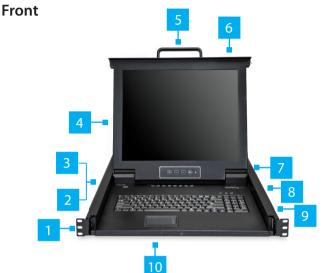

| 1 | Mounting Bracket x 2     | 6  | Release Switch       |
|---|--------------------------|----|----------------------|
| 2 | Current Port             | 7  | Display Menu Buttons |
| 3 | Port Select Buttons/LEDs | 8  | Keyboard LEDs        |
| 4 | Display                  | 9  | Rails x 2            |
| 5 | Handle                   | 10 | Touch pad            |

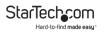

#### Rear

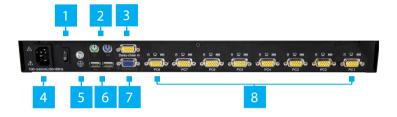

| 1 | Power Switch                    |
|---|---------------------------------|
| 2 | PS2 Mouse and Keyboard<br>Ports |
| 3 | Daisy Chain Port                |
| 4 | Power Connection Port           |
| 5 | Ground Connection Screw         |
| 6 | USB Mouse and Keyboard<br>Ports |
| 7 | Console Monitor Port            |
| 8 | Host Port x 8                   |

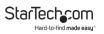

## **Product Information**

## **Packaging Contents**

- 10 LCD Rack Console Drawer x 1
- Host Cable Kit x 8
- Mounting Rails Set x 2
- Power Cords (NA, JP, UK, EU, ANZ) x 5
- M5 Cage Nuts x 8
- M5 Screws x 8
- Quick-Start Guide x 1
- Side Rails with Brackets x 2
- Keys x 2
- Screw Kit x 1

#### Requirements

Requirements are subject to change. For the latest requirements, please visit <u>www.startech.com/RKCONS1708K</u>.

- 1U of Rack Space
- Grounding Wire
- Power Source
- Computer, Server, or KVM
- Phillips Head Screwdriver

# Installation

## Mounting the Rack Console Drawer

**Note:** It's easier to install the **Rack Console Drawer** if another person helps you with the installation.

*Warning:* Use caution and proper lifting techniques when installing the **Rack Console Drawer**.

- 1. Based on the mounting depth of the server rack that you are using, select the appropriate length of **Mounting Rails**.
- 2. Decide where in the **Rack** you want to install the **Rack Console Drawer**.
- 3. Insert the **M5 Cage Nuts** (two per mounting post) into the square mounting holes on the **Rack's** mounting posts.
- 4. Align the **Rear Mounting Brackets (rails)** with the **M5 Cage Nuts** on the corresponding **Rack** mounting post.
- Insert an M5 Screw (two per mounting post) through the Rear Mounting Bracket (rail) and into the M5 Cage Nut. Do not tighten the M5 Screws.
- 6. With assistance, slide the **Rack Console Drawer** into the **Rack**, guiding the **Rear Mounting Brackets (rails)** into the rail assembly.
- 7. Insert an **M5 Screw** (two per mounting post) through the **Front Mounting Bracket (rail)** into the **M5 Cage Nut**.
- 8. Use a **Phillips Head Screwdriver** to tighten the **M5 Screws**.

To view manuals, videos, drivers, downloads, technical drawings, and more visit www.startech.com/support

## Grounding the LCD Console

**Note:** Grounding is recommended in environments with high levels of electromagnetic interference (EMI), or frequent electrical surges.

- 1. Using a **Phillips Head Screwdriver**, loosen the **Grounding Connection Screw**.
- 2. Attach the **Grounding Wire** to the shaft of the **Grounding Connection Screw**.
- 3. Tighten the **Grounding Connection Screw**, making sure not to over-tighten.
- 4. Attach the other end of the **Grounding Wire** (not connected to the **LCD Console**) to a proper earth-ground connection.

#### Connecting the LCD Console

To connect the **LCD Console** to a **Computer** or **KVM**, perform the following steps:

- 1. Turn off the **Computer** or **KVM Switch**.
- Connect the 15-pin Host/KVM Connector on the KVM Cable to the Host Port on the LCD Console and to a VGA port and USB port on the rear panel of the Computer or KVM Switch.
- 3. Connect the **Power Cable** to the **Power Connection Port** on the **LCD Console** and to an **AC Electrical Outlet**.
- 4. Power on the **LCD Console**.
- 5. Power the **Computer** or **KVM** back on.

To view manuals, videos, drivers, downloads, technical drawings, and more visit www.startech.com/support

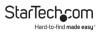

## **Opening the LCD Console**

1. Move the **Release Switch** to the unlocked position.

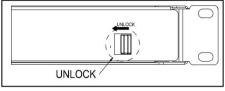

Unlocking the LCD Console

- 2. Use the **Handle** to pull the **LCD Console** out of the **Rack** until you hear the **LCD Console** click into place. The **LCD Console** will power On.
- 3. The **LED Indicator** on the left of the monitor panel changes from orange to green.
- 4. Adjust the **Display** into the desired position.

## Closing the LCD Console

- 1. Lower the **Display** until it's flush against the **Keyboard**.
- Slide and hold the two Switches located on the sides of the LCD Console forward and push the LCD Console in towards the rear of the rack.
- 3. Release the two **Switches** and continue pushing the **LCD Console** the rest of the way into the **Rack**, until you hear an audible click.

## Panel Controls and On-Screen Display (OSD) Functions

#### **Console Panel Menu**

The **Console Panel** buttons are for display adjustments and OSD navigation:

| Button                       | Function                                                                           |
|------------------------------|------------------------------------------------------------------------------------|
| Auto/Exit                    | Auto-synchronizes and scales down the display to any valid factory preset timings. |
|                              | Exits the OSD.                                                                     |
| SL-                          | Press to scroll to the function you want to adjust.                                |
| SL+                          | Press to scroll to the function you want to adjust.                                |
| Menu/                        | Open the LCD OSD menu.                                                             |
| Select                       | Used to select an option on the OSD.                                               |
| Port<br>Selection<br>Buttons | Used to quick select/change ports.                                                 |

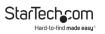

# OSD

# Accessing the OSD

There are two ways to access the On Screen Display (OSD):

- Using a **Mouse** double click the **Right Mouse** button.
- Using a Keyboard press the Scroll Lock button twice.

#### **Operations/Menu Titles**

The following Titles will appear on the operations menus within the OSD:

| Titles | Description                                                                   |
|--------|-------------------------------------------------------------------------------|
| SN     | The level number or port number.                                              |
| \$     | The corresponding computers are powered on and are online.                    |
| QV     | <ul> <li>#: Allows you to quick view the<br/>selected port.</li> </ul>        |
|        | • <b>BC:</b> Indicates that the port is board casting.                        |
| LK     | <ul> <li>@: Indicates that the port is only<br/>available to view.</li> </ul> |
| Name   | The name of the port.                                                         |

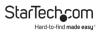

#### Navigation

| Button                | Description                                                             |
|-----------------------|-------------------------------------------------------------------------|
| Left and Right Arrows | Used to move left and right<br>on the screen accessing<br>menu options. |
| Up and Down Arrows    | Used to move up and down<br>on the screen accessing<br>menu options.    |
| Enter                 | Select the highlighted option.                                          |
| Esc                   | Cancels operation and exits the current menu.                           |

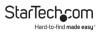

## Administrator (ADM) Menu

#### Accessing the Administrator Menu

• On the **OSD** screen, press the **F1** button, the **ADM** dropdown menu will appear.

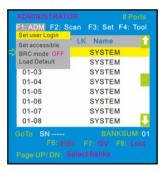

Administrator screen

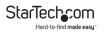

#### Setting up a User Account

The Set User Login option, allows you to setup user accounts.

- 1. On the **OSD** screen, press the **F1** button.
- 2. Select **Set User Login** from the **Administrator** drop-down menu and press **Enter**.

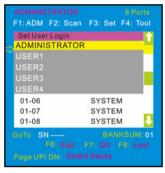

User screen

3. Select the **Administrator** to setup an administrator user or **User** to setup a normal user.

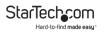

4. Press the **Enter** button. The **User Name and Password** screen will appear.

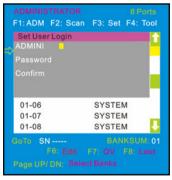

User Name and Password screen

- 5. Enter a user name (max. 16 characters) in either the **ADMINI** field or the **USER** field, depending on the type of user you are creating.
- 6. Enter a password (max. 16 characters) in the **Password** field and re-enter the same password in the **Confirm** field.
- 7. Press the Enter button.
- A pop-up screen will appear indicating either "User setup OK" or "Password not match". If you see "Password not match" you need to re-enter the password in both the **Password** and **Confirm** fields and press **Enter**.

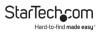

#### Setting up User Access

The **Set Accessible** option, allows you to setup a user's system access either **Full**, **View**, or **Null**.

- 1. On the **OSD** screen, press the **F1** button.
- 2. Select **Set Accessible** from the **Administrator** drop-down menu and press **Enter**.

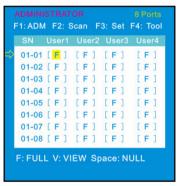

Permissions screen

- 3. The *Permissions* screen enables you to set a user's access to a corresponding port, either:
  - **Full:** Gives the user full access to perform all operations on the port.
  - View: Gives the user view only access.

• Null: The user does not have access to the corresponding port and the port name will not appear on the users list of ports.

Note: The Administrator has full access to all ports.

- 4. Use the **Left** and **Right** arrow buttons to navigate to the port and user you want to set permissions for.
- 5. Use the **Space Bar** to toggle through the different permissions, F = Full, V = View, and N = Null.
- 6. Once you have setup the users permissions, press the **Enter** button to complete the setup.

#### Turning On/Off Broadcast (BRC) Mode

- 1. On the **OSD** screen, press the **F1** button.
- Select BRC Mode from the Administrator drop-down menu and press Enter and On icon will appear next to BRC Mode.

| ſ  | ADMINISTRATO<br>F1: ADM F2: So<br>Set user Login<br>Set accessible<br>BRC mode ON<br>Load Default<br>01-03<br>01-04<br>01-05<br>01-06 | R CFOID<br>an F3: Set F4: Tool<br>LK Name<br>SYSTEMS<br>SYSTEMS<br>SYSTEMS<br>SYSTEMS<br>SYSTEMS<br>SYSTEMS |
|----|----------------------------------------------------------------------------------------------------|----------------------------------------------------------------------------------------------------|
|    | 01-07<br>01-08                                                                                                    | SYSTEMS<br>SYSTEMS                                                                                          |
| 19 | GoTo SN<br>F6: Edi<br>Page UP/ DN: S                                                                                                  |                                                                                                    |

#### BRC Mode

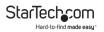

- 3. The **OSD** screen will appear listing all available ports.
- 4. Using the **Left** and **Right** arrow buttons select a port you want to enable broadcasting on.
- 5. Press the **F7** button to enable or disable **BRC Mode**.

**Note:** When **BRC Mode** is active a  $\swarrow$  icon will appear next to the port.

#### **Scanning All Ports**

- 1. On the **OSD** screen, press the **F2** button.
- 2. Select **All** from the **Scan** drop-down menu and press **Enter** to scan all the port.

| 1: ADM | ALL        | F3: Set F4: |       |
|--------|------------|-------------|-------|
| SN     | Power On   | Name        |       |
| 01-01  | Quick View | SYSTEM      |       |
| 01-02  |            | SYSTEM      |       |
| 01-03  |            | SYSTEM      |       |
| 01-04  |            | SYSTEM      |       |
| 01-05  |            | SYSTEM      |       |
| 01-06  |            | SYSTEM      |       |
| 01-07  |            | SYSTEM      |       |
| 01-08  |            | SYSTEM      |       |
| oTo SI | 1          | BANKSU      | IM: C |
|        | E6: Edit 1 |             |       |

Scan menu

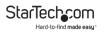

#### Scanning All Ports That Are Powered On

- 1. On the **OSD** screen, press the **F2** button.
- 2. Select **Power On** from the **Scan** drop-down menu and press **Enter** to scan all the port.

| SN      | ALL<br>Power On | Name   | 1      |
|---------|-----------------|--------|--------|
| 01-01   | Quick View      | SYSTEM |        |
| 01-02   |                 | SYSTEM |        |
| 01-03   |                 | SYSTEM |        |
| 01-04   |                 | SYSTEM |        |
| 01-05   |                 | SYSTEM |        |
| 01-06   |                 | SYSTEM |        |
| 01-07   |                 | SYSTEM |        |
| 01-08   |                 | SYSTEM |        |
| ioTo St | N               | BANKS  | SUM: C |
|         | F6: Edit I      |        |        |

Scan menu

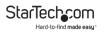

#### **Scanning All Quick View Ports**

- 1. On the **OSD** screen, press the **F2** button.
- 2. Select **Quick View** from the **Scan** drop-down menu and press **Enter** to scan all the port.

| SN    | ALL<br>Power On | Name   |     |
|-------|-----------------|--------|-----|
| 01-01 | Quick View      | SYSTEM |     |
| 01-02 |                 | SYSTEM |     |
| 01-03 |                 | SYSTEM |     |
| 01-04 |                 | SYSTEM |     |
| 01-05 |                 | SYSTEM |     |
| 01-06 |                 | SYSTEM |     |
| 01-07 |                 | SYSTEM |     |
| 01-08 |                 | SYSTEM |     |
|       | V               | BANKSL | IM: |
|       | E6: Edit F      |        |     |

Scan menu

#### Performing an Auto Scan

1. On the **OSD** screen, press the **F3** button.

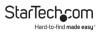

2. Select **Auto Scan** from the **Set** drop-down menu and press **Enter** to perform an auto scan.

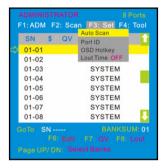

Set Menu

#### **Configuring the Port ID**

1. On the **OSD** screen, press the **F3** button.

StarTechcom Hard-to-find made easy

2. Select **Port ID** from the **Scan** drop-down menu and press **Enter**.

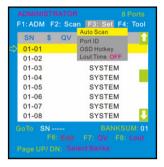

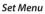

- 3. Select one of the following port ID options:
  - **0S:** The port ID is not displayed.
  - **1-98s:** The port ID is displayed for the specified amount of time in seconds, from 1 98 seconds.
  - **99s:** The port ID is always displayed.

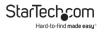

#### Setting a Default HotKey

- 1. On the **OSD** screen, press the **F3** button.
- 2. Select **OSD Hotkey** from the **Set** drop-down menu and press **Enter.**

| Ì | SN \$ ( | av | Auto Scan<br>Port ID | 1   |
|---|---------|----|----------------------|-----|
| > | 01-01   |    | OSD Hotkey           |     |
|   | 01-02   |    | Lout Time OFF        |     |
|   | 01-03   |    | SYSTEM               | 0   |
|   | 01-04   |    | SYSTEM               |     |
|   | 01-05   |    | SYSTEM               |     |
|   | 01-06   |    | SYSTEM               |     |
|   | 01-07   |    | SYSTEM               |     |
|   | 01-08   |    | SYSTEM               | - 1 |
|   | ioTo SN |    |                      |     |

Set Menu

 On the OSD HOTKEY screen, select which Hotkey setting you want to set as the default Hotkey, Scr Lock, CAPS, F12, or Crtl.

**Note:** When the **Ctrl + Ctrl + KVM Hotkey** option is selected as the default hotkey, double clicking the **Right Mouse** button will no longer bring up the OSD.

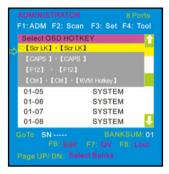

OSD HOTKEY screen

4. Press the **Enter** button while highlighting a Hotkey to set it as the new default Hotkey.

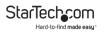

## **Setting Logout Time Off**

- 1. On the **OSD** screen, press the **F3** button.
- 2. Select **Lout Time** from the **Set** drop-down menu and press **Enter** to scan all the port.

| I | SN    | \$ | QV | Auto<br>Port | Scan<br>ID | _    | 1     |
|---|-------|----|----|--------------|------------|------|-------|
|   | 01-01 |    |    | OSD          | Hotkey     | 1    |       |
| ſ | 01-02 |    |    | Lout         | Time (     | DFF  |       |
|   | 01-03 |    |    | S            | YSTE       | M    | 0     |
|   | 01-04 |    |    | S            | YSTE       | M    |       |
|   | 01-05 |    |    | S            | YSTE       | M    |       |
|   | 01-06 |    |    | S            | YSTE       | M    |       |
|   | 01-07 |    |    | S            | YSTE       | M    |       |
|   | 01-08 |    |    | S            | YSTE       | M    | 1     |
| 6 | oTo S | SN |    |              | BAI        | NKSU | M: 01 |
|   |       |    |    |              |            |      |       |

Set Menu

- 3. Select one of the following logout time options:
  - 0: Deactivates the screen saver.
  - **01-99m:** The screen saver is displayed for the specified amount of time in minutes, from 01 99 minutes.

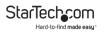

#### **Resetting the Keyboard and Mouse**

- 1. On the **OSD** screen, press the **F4** button.
- 2. Select **Reset KM** from the **Tool** drop-down menu and press **Enter** to rest the connected **Keyboard** and **Mouse**.

Tool Menu

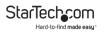

#### Turning the Beeper On/Off

- 1. On the **OSD** screen, press the **F4** button.
- 2. Select **Beeper** from the **Tool** drop-down menu and press **Enter** to turn the **Beeper** on/off.

| SN \$ Q\ | / LK Reset KM<br>Beeper[On]<br>Mouse Hot[On] |
|----------|----------------------------------------------|
| 01-02    | Restore Values                               |
| 01-03    | About KVM                                    |
| 01-04    | SYSTEM                                       |
| 01-05    | SYSTEM                                       |
| 01-06    | SYSTEM                                       |
| 01-07    | SYSTEM                                       |
| 01-08    | SYSTEM                                       |
| IoTo SN  | BANKSUM: 0                                   |
|          |                                              |

Tool Menu

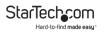

#### Turning the Mouse On/Off

- 1. On the **OSD** screen, press the **F3** button.
- 2. Select **Mouse Hot** from the **Tool** drop-down menu and press **Enter** to turn the **Mouse** on/off.

| SN \$ QV | LK Reset KM<br>Beeper [ On ] |
|----------|------------------------------|
| 01-01    | Mouse Hot [ On ]             |
| 01-02    | Restore Values               |
| 01-03    | About KVM                    |
| 01-04    | SYSTEM                       |
| 01-05    | SYSTEM                       |
| 01-06    | SYSTEM                       |
| 01-07    | SYSTEM                       |
| 01-08    | SYSTEM                       |
| 0T0 SN   | BANKSUM:                     |

Tool Menu

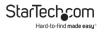

#### **Restoring Factory Settings**

- 1. On the **OSD** screen, press the **F3** button.
- 2. Select **Restore Values** from the **Tool** drop-down menu and press **Enter** to reset the setting on the **Console** to factory defaults.

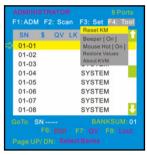

Tool Menu

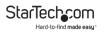

#### **Viewing Console Information**

- 1. On the **OSD** screen, press the **F3** button.
- Select About KVM from the Tool drop-down menu and press Enter to view the Console's version information.

| 01-0<br>01-0<br>01-0 | )2 | Beeper [ On ]<br>Mouse Hot [ On ]<br>Restore Values<br>About KVM |
|----------------------|----|------------------------------------------------------------------|
| 01-0<br>01-0<br>01-0 | 05 | SYSTEM<br>SYSTEM<br>SYSTEM                                       |
| 01-0<br>01-0         |    | SYSTEM                                                           |

Tool Menu

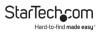

### **Editing Port Names**

1. On the **OSD** screen, select the port you want to change.

| SN     | \$   | QV         | LK | Name  |       | E    |
|--------|------|------------|----|-------|-------|------|
| 01-01  |      |            |    | SYSTE | M     |      |
| 01-02  |      |            |    | SYSTE | M     |      |
| 01-03  |      |            |    | SYSTE | M     | -    |
| 01-04  |      |            |    | SYSTE | M     |      |
| 01-05  |      |            |    | SYSTE | M     |      |
| 01-06  |      |            |    | SYSTE | M     |      |
| 01-07  |      |            |    | SYSTE | M     |      |
| 01-08  |      |            |    | SYSTE | M     |      |
| AME: S | SYS' | <b>FEM</b> |    | BAI   | IKSUN | 4: 0 |

Highlight the Port

- 2. Press the F6 button.
- 3. Enter the port's new name.
- Press the Enter button to save the new name.
   or -
- 5. Press the **Esc** button to cancel and exit.

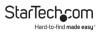

### **Setting Quick View Ports**

1. On the **OSD** screen, select the port you want to change.

| SN     | \$ | QV | LK | Name  |     | 1    |
|--------|----|----|----|-------|-----|------|
| 01-01  | \$ | #  |    | SYSTE | м   |      |
| 01-02  |    |    |    | SYSTE | М   |      |
| 01-03  |    |    |    | SYSTE | M   |      |
| 01-04  |    |    |    | SYSTE | М   |      |
| 01-05  |    |    |    | SYSTE | M   |      |
| 01-06  |    |    |    | SYSTE | М   |      |
| 01-07  |    |    |    | SYSTE | М   | 100  |
| 01-08  |    |    |    | SYSTE | М   | -    |
| ioTo S | SN |    |    | BAN   | KSU | M: 0 |
|        |    |    |    |       |     |      |

Setting a Quick View Port

- 2. Press the F7 button.
- 3. A (icon will appear in the **QV** field, indicating the port is now set as a quick view port.
- 4. Press the **F7** button on the port a second time to deactivate the quick view status.

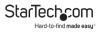

#### Logging Out of the OSD

• On the **OSD** screen, press the **F8** button to exit the **OSD** and return to the **Login** screen.

| Enter Na  | me and Passw | ord |
|-----------|--------------|-----|
| UserName: |              |     |
| Password: |              |     |

Login screen

## Hotkeys

| Keys                | Description                     |
|---------------------|---------------------------------|
| Scr Lck + 1 - 8     | Port selection 1 - 8            |
| Scr Lck + S         | Preform Auto Scan               |
| Scr Lck + Space Bar | Brings up the <b>OSD</b> screen |

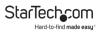

# **LED Indicator**

| LED Indicator       | Status                                                                                                    |
|---------------------|----------------------------------------------------------------------------------------------------|
| Power LED           | Green: On                                                                                                    |
|                     | <b>Red:</b> Standby, Suspend, or Off                                                                             |
| Port Selection LEDs | <b>Green:</b> Indicates<br>that the console<br>is connected to a<br>Computer.                                    |
|                     | <b>Orange:</b> Indicates that<br>the Computer attached<br>to the corresponding<br>port is properly<br>connected. |

## Configuration

#### **Testing the LCD Console**

To test that the **LCD Console** is working properly, perform the following steps:

1. Power up the **Rack Console**, and then turn on the **Computer**.

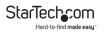

 Make sure that the video image is centered on the screen. If the image is not centered, use the LCD OSD controls to adjust the image (see Panel Controls and OSD Functions) or press the Auto button on the LCD Control Panel.

**Note:** If the unit does not power up when the **Display** is pulled up, try toggling the **Power** switch on the rear of the **LCD Console**.

## **Configuring Display Settings**

When the **LCD Console** is first connected you may need to configure one or more display settings. Use the **Computer's** operating system to configure the following display settings:

- Display mode: also called desktop area or video resolution
- Refresh rate: also called vertical scan rate or vertical sync
- Color depth: also called color palette or number of colors

## **Specifications**

| Specification        | Description                 |
|----------------------|-----------------------------|
| Panel Type           | Active Matrix TFT LCD       |
| Max. Resolution      | 1280 x 1024                 |
| Supported Colors     | 16M Colors (6-bit with FRC) |
| <b>Response Time</b> | Rising Time: 8ms            |
|                      | Decay Time: 8ms             |

StarTechcom

| System Cables         | VGA + USB                |  |
|-----------------------|--------------------------|--|
| Keyboard              | 99-key                   |  |
| Mouse                 | Touchpad                 |  |
| Sync                  | 50 - 75KHz               |  |
| Power Source          | 100 - 240 VAC Input      |  |
| Operating Temperature | Celsius: 0 ° - 50 °      |  |
|                       | Fahrenheit: 32 ° - 122 ° |  |
| Storage Temperature   | Celsius: -20 ° - 60 °    |  |
|                       | Fahrenheit: -4 ° - 140 ° |  |
| Humidity              | 10% - 90% RH             |  |
| Dimensions            | 447.5 x 482 x 44 mm      |  |

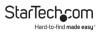

## **Important Considerations**

- If you're installing the device in a closed or multi-unit rack assembly, ensure that the environmental conditions are within the **LCD Console's** maximum and minimum specifications.
- Installing the **LCD Console** in a rack or cabinet may reduce airflow. Consider your airflow requirement when selecting a location for installation.
- It's recommended that the LCD Console be connected to a power source with over-current protection and supply wiring. Appropriate consideration of equipment nameplate ratings should be used when addressing this concern.
- The **LCD Console** should be grounded appropriately during installation.

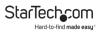

#### Warranty Information

This product is backed by a two-year warranty.

For further information on product warranty terms and conditions, please refer to <u>www.startech.com/warranty</u>.

### Limitation of Liability

In no event shall the liability of StarTech.com Ltd. and StarTech.com USA LLP (or their officers, directors, employees or agents) for any damages (whether direct or indirect, special, punitive, incidental, consequential, or otherwise), loss of profits, loss of business, or any pecuniary loss, arising out of or related to the use of the product exceed the actual price paid for the product.

Some states do not allow the exclusion or limitation of incidental or consequential damages. If such laws apply, the limitations or exclusions contained in this statement may not apply to you.

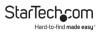

#### Hard-to-find made easy. At StarTech.com, that isn't a slogan. It's a promise.

StarTech.com is your one-stop source for every connectivity part you need. From the latest technology to legacy products — and all the parts that bridge the old and new — we can help you find the parts that connect your solutions.

We make it easy to locate the parts, and we quickly deliver them wherever they need to go. Just talk to one of our tech advisors or visit our website. You'll be connected to the products you need in no time.

Visit www.startech.com for complete information on all StarTech.com products and to access exclusive resources and time-saving tools.

StarTech.com is an ISO 9001 Registered manufacturer of connectivity and technology parts. StarTech.com was founded in 1985 and has operations in the United States, Canada, the United Kingdom and Taiwan servicing a worldwide market.

#### Reviews

Share your experiences using StarTech.com products, including product applications and setup, what you love about the products, and areas for improvement.

| StarTech.com Ltd.                                        | StarTech.com LLP                                         | StarTech.com Ltd.                                 |
|----------------------------------------------------------|----------------------------------------------------------|---------------------------------------------------|
| 45 Artisans Cres.                                        | 2500 Creekside Pkwy.                                     | Unit B, Pinnacle                                  |
| London, Ontario<br>N5V 5E9                               | Lockbourne, Ohio<br>43137                                | 15 Gowerton Rd.,<br>Brackmills                    |
| Canada                                                   | U.S.A.                                                   | Northampton<br>NN4 7BW<br>United Kingdom          |
| FR: <u>fr.startech.com</u><br>DE: <u>de.startech.com</u> | ES: <u>es.startech.com</u><br>NL: <u>nl.startech.com</u> | IT: <u>it.startech.com</u><br>JP: jp.startech.com |